# **Using the Table Tools**

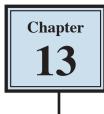

In the last chapter you used TAB STOPS to create simple tables. When more detailed tables are required, Microsoft Word's TABLE TOOLS can be used. Basically the TABLE feature is a simplified spreadsheet that can be inserted anywhere in a Word document. Its use can save you having to set margins and indents using the Ruler. Let's create a simple roster to illustrate the use of the table tools.

### **Entering the Heading**

- 1 Load Microsoft Word or close the current file and start a new BLANK DOCUMENT.
- 2 Enter the heading:

MAKE BELIEVE HIGH SCHOOL

and press the <enter> key twice to add some space after it.

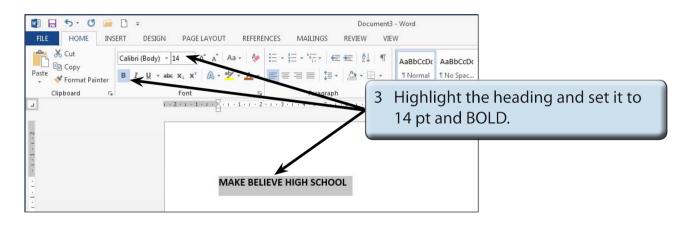

# Inserting the Table

| FILE HOME INS                               | □ =<br>ERT DESIGN PAGE LAYOU                                                                                                 | T REFERENCES M                              | Document<br>IAILINGS REVIEW VI | 3 - Word<br>EW                          | ]                                           |  |
|---------------------------------------------|----------------------------------------------------------------------------------------------------|---------------------------------------------|--------------------------------|-----------------------------------------|---------------------------------------------|--|
| Cut<br>En Copy<br>Paste<br>* Format Painter | Calibri (Body) $\checkmark$ 11 $\checkmark$ $\land^*$ $\land^*$ B     I $\underline{U}$ $\checkmark$ abc $x_2$ $x^2$ $\land$ |                                             | ≣   ┋ •   Ѯ • ⊞ •              | AaBbCcDc AaBbCcDc<br>I Normal I No Spac |                                             |  |
| Clipboard 🕞                                 | Font                                                                                                    | Г <u>я</u><br>• 1 • 1 • 1 • 2 • 1 • 3 • 1 • | Paragraph 5                    | <br>                                    |                                             |  |
| Z · · · · · · · · · · · · · · · · · · ·     |                                                                                                    |                                             | 1                              |                                         | e cursor on the second<br>fter the heading. |  |
|                                             | ,                                                                                                    | MAKE BELIEVE HIG                            | H SCHOOL                       |                                         |                                             |  |
|                                             | Ĩ                                                                                                    | K                                           |                                |                                         |                                             |  |

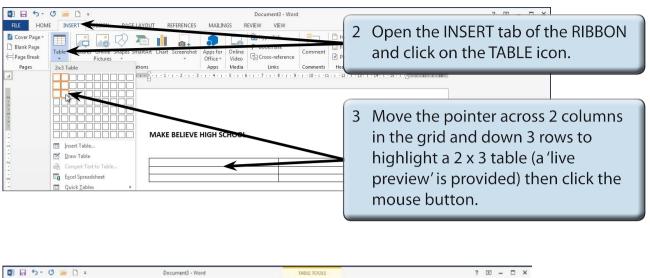

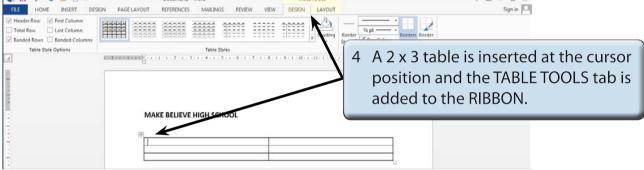

# Changing Column Widths

The widths of columns can be adjusted.

| El Syste Options     System Constraints     Alignment | Document) - Word  TABLE TOOLS  SON PAGE LAVOUT  REFERENCES MAILINGS REVIEW  DESIGN LAVOUT  Table Styles  Ext2 actor to actor  Table Styles | 1 Move the pointer over the border<br>at the centre of the table until<br>it changes to a cross hair with<br>horizontal arrows. |  |  |  |
|-------------------------------------------------------|----------------------------------------------------------------------------------------------------|----------------------------------------------------------------------------------------------------|--|--|--|
|                                                       | MAKE BELIEVE HIGH SCHOOL                                                                                                    |                                                                                                    |  |  |  |

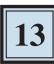

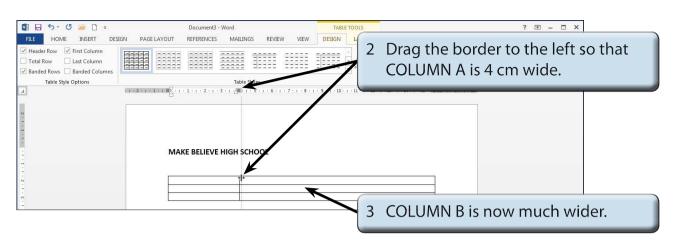

### Merging Cells

A heading will be entered in the top row, but it will need to extend across the top of the table, so the top two cells will be merged into one.

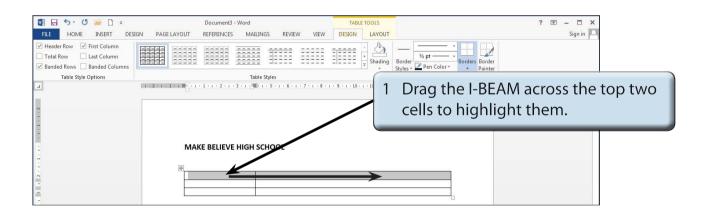

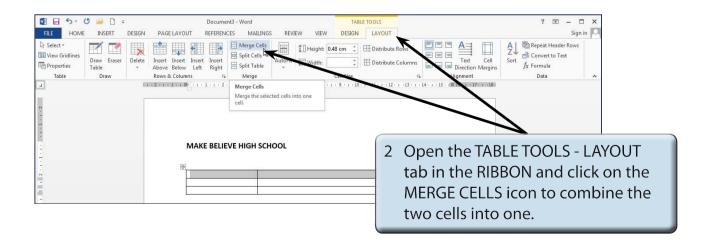

| FILE HOME                                              |                              | DESIGN | PAGE LAYOUT                                                | Documen   |                                                    | REV       | IEW       | VIEW | TABLE TOOLS DESIGN LAYOUT                                             |
|--------------------------------------------------------|------------------------------|--------|------------------------------------------------------------|-----------|----------------------------------------------------|-----------|-----------|------|-----------------------------------------------------------------------|
| Select +<br>IIII View Gridlines<br>Properties<br>Table | Draw Eraser<br>Table<br>Draw | Delete | Insert Insert Insert<br>Above Below Left<br>Rows & Columns | Insert    | Herge Cells<br>Split Cells<br>Split Table<br>Merge | AutoFit   |           | ith: | 48 cm ↓ III Distribute Rows                                           |
|                                                        | Ditte                        | -      | +2+++1++ III + + +                                         |           |                                                    | 5 • 1 • 6 | . 1 . 7 . | 3    | Click in the top cell and enter:<br>Yard Duty Roster, 15 October 2014 |
| 1919 - 1919                                            |                              |        | МАК                                                        | E BELIEV  | /E HIGH SCH                                        | OOL       |           | _    |                                                                       |
| 1 3 1 2 1                                              |                              |        | 4<br>Yard                                                  | Duty Rost | er, 15 October 2                                   | 2014      |           |      |                                                                       |

|                                                                                                    | 🍯 🧀 🗧 🕫 |                  |             | Document          |                                                    |         |            |                                    |                                                |                                                |             |
|----------------------------------------------------------------------------------------------------|---------|------------------|-------------|-------------------|----------------------------------------------------|---------|------------|------------------------------------|------------------------------------------------|------------------------------------------------|-------------|
| FILE HOME                                                                                                    | INSERT  | DESIGN<br>Delete | PAGE LAYOUT | t Insert<br>Right | Merge Cells<br>Split Cells<br>Split Table<br>Merge | AutoFit | UHeight: 0 | <sup>5.9</sup> cm ∶<br>Higi<br>BOL | ⊞ Distribute Column<br>hlight the<br>.D and CE | text and set i<br>NTRE to centro<br>o columns. | t to 11 pt, |
| MAKE BELIEVE HIGH SCHOOL       Image: Strain Back of the strain Back of the strain Back |         |                  |             |                   |                                                    |         |            |                                    |                                                |                                                |             |

#### NOTE: You can click to the left of a row to highlight the whole row. You can also click in the first cell to be highlighted then hold down the SHIFT key and click on the last cell to be highlighted.